Osobný počítač (PC) IBM

**Informácie o vašom softvéri**

**Windows 2000 Professional Windows NT Workstation 4.0 Windows 98 Windows 95 Aplikačný a podporný softvér**

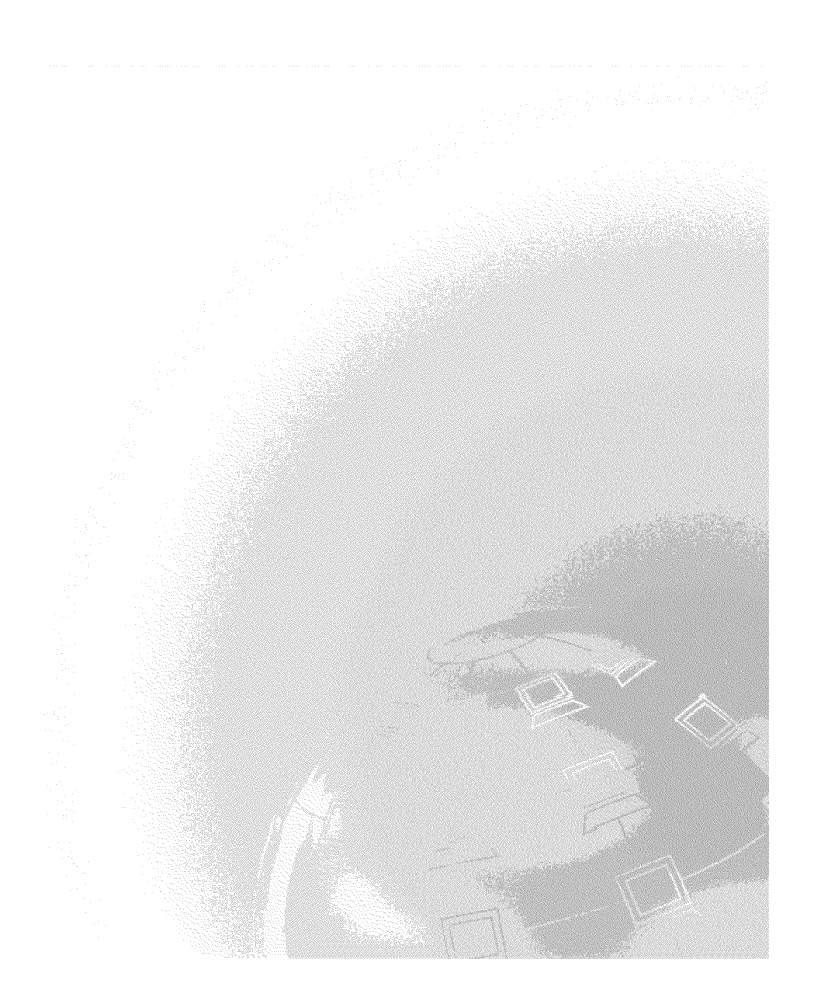

Osobný počítač (PC) IBM

**Informácie o vašom softvéri**

**Windows 2000 Professional Windows NT Workstation 4.0 Windows 98 Windows 95 Aplikačný a podporný softvér**

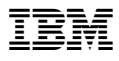

#### **Poznámka**

Pred použitím týchto informácií a nimi podporovaného produktu si určite prečítajte informácie v Príloha A, "Prezeranie licenčnej zmluvy" na strane 33 a Príloha B, "Poznámky a obchodné značky" na strane 35.

#### **Druhé vydanie (marec 2000)**

**Nasledovný odsek sa netýka VeWkej Británie ani žiadnej inej krajiny, kde sú takéto** ustanovenia nezlučiteľné s miestnym zákonom: SPOLOČNOSŤ INTERNATIONAL BUSINESS MACHINES POSKYTUJE TÚTO PUBLIKÁCIU "AKO JE" BEZ ZÁRUKY AKÉHOKOĽVEK DRUHU, ČI UŽ VYJADRENEJ ALEBO IMPLIKOVANEJ, VRÁTANE, ALE NEOBMEDZENE NA IMPLIKOVANÉ ZÁRUKY PREDAJNOSTI ALEBO VHODNOSTI PRE KONKRÉTNY ÚČEL. Niektoré štáty nepovoľujú zrieknutie sa vyjadrených alebo implikovaných záruk v určitých transakciách, preto sa vás toto vyhlásenie nemusí týkaÝ.

Táto publikácia môže obsahovaÝ technické nepresnosti alebo typografické chyby. Tu uvádzané informácie sa periodicky menia; tieto zmeny budú začleňované do nových vydaní publikácie. IBM môže kedykoľvek bez upozornenia urobiť vylepšenia a/alebo zmeny v produkte/produktoch a/alebo programe/programoch, popísaných v tejto publikácii.

Táto publikácia bola vyvinutá pre produkty a služby, ponúkané v USA. IBM nemusí ponúkaÝ produkty, služby alebo zariadenia, popisované v tomto dokumente, v iných krajinách a tieto informácie sú predmetom zmeny bez oznámenia. Informácie o produktoch, službách a zariadeniach, dostupných vo vašej krajine, získate od svojho predstaviteľa miestnej IBM.

Požiadavky na technické informácie o produktoch IBM by mali byÝ smerované na vášho predajcu alebo marketingového zástupcu IBM.

Copyright International Business Machines Corporation 2000. Všetky práva vyhradené.

# **Obsah**

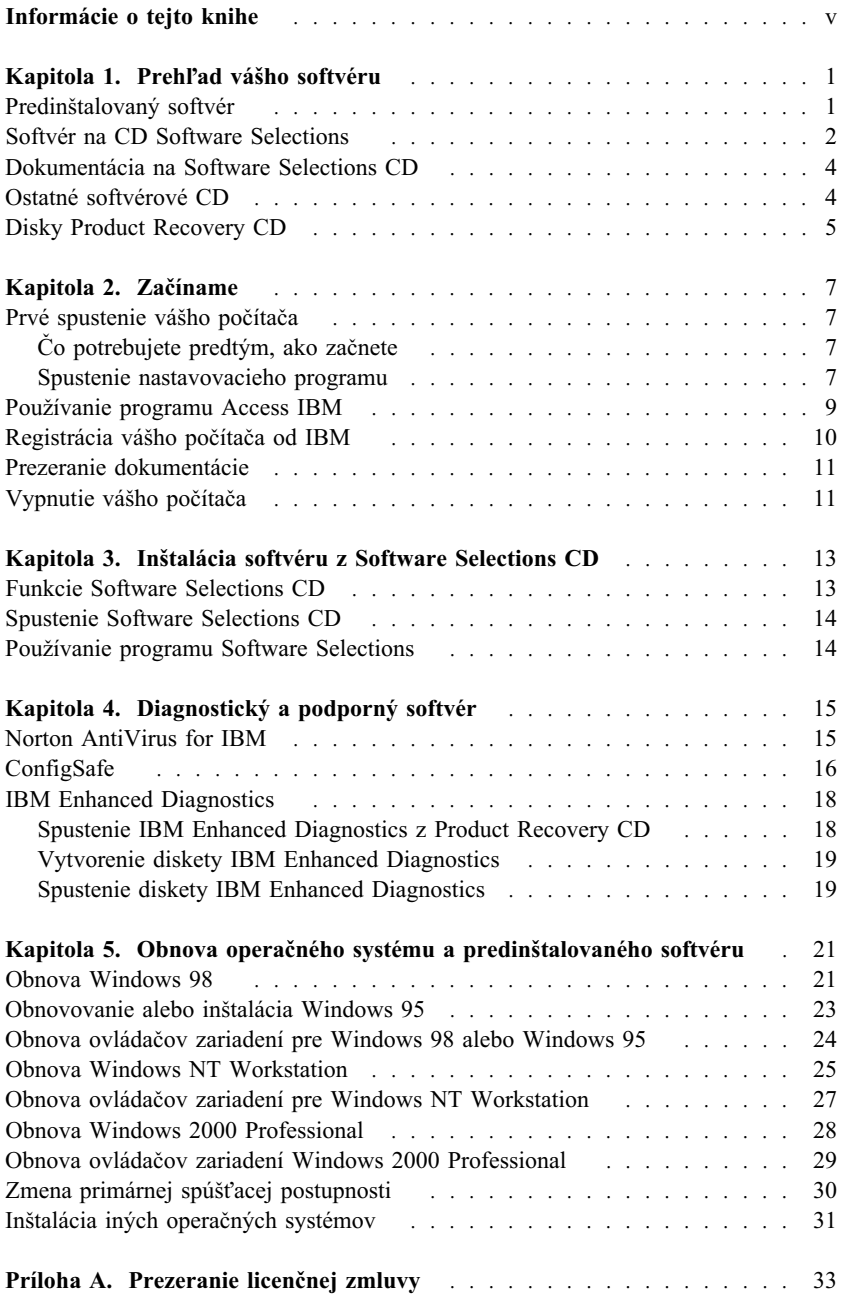

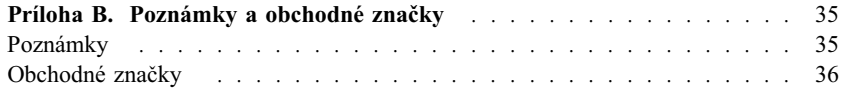

# **Informácie o tejto knihe**

Táto kniha obsahuje všeobecné informácie o softvéri, dodanom s vašim počítačom.

Táto kniha je organizovaná nasledovne:

- Kapitola 1, "Prehľad vášho softvéru" na strane 1 vám predstavuje nový softvér, poskytnutý s vašim počítačom.
- ¹ Kapitola 2, "Začíname" na strane 7 obsahuje informácie, ktoré vám pomôžu pri začatí práce s vašim počítačom a pri porozumení niektorým funkciám softvéru.
- ¹ Kapitola 3, "Inštalácia softvéru z Software Selections CD" na strane 13 obsahuje informácie o tom, ako nainštalovaÝ alebo preinštalovaÝ softvér, dodaný na *Software Selections CD*.
- ¹ Kapitola 4, "Diagnostický a podporný softvér" na strane 15 obsahuje informácie o odstraňovaní problémov a podpornom softvére, ktorý je dodaný s vašim počítačom.
- ¹ Kapitola 5, "Obnova operačného systému a predinštalovaného softvéru" na strane 21 obsahuje informácie o obnove vášho predinštalovaného operačného systému, aplikácií a ovládačov zariadení.
- ¹ Príloha A, "Prezeranie licenčnej zmluvy" na strane 33 obsahuje inštrukcie ako si pozrieÝ licenčnú zmluvu *IBM International License Agreement for Non-Warranted Programs*.
- ¹ Príloha B, "Poznámky a obchodné značky" na strane 35 obsahuje poznámky a informácie o obchodných značkách.

# Kapitola 1. Prehľad vášho softvéru

Váš počítač IBM® je dodaný s jedným z nasledovným predinštalovaným operačným systémom Microsoft<sup>®</sup> Windows<sup>®1</sup>:

- Windows  $NT^{\circledR}$  Workstation 4.0
- Windows 98 Second Edition (SE)
- Windows 2000 Professional

Okrem toho je dodané množstvo softvéru, ako sú aplikačné programy, diagnostické nástroje a ovládače zariadení. Niektorý softvér je *predinštalovaný* a niektorý sa nachádza na CD diskoch, dodaných s vašim počítačom.

**Poznámka:** Microsoft Windows 95 nie je predinštalovaný na žiadnom modeli, pre ktorý je určená táto kniha. Avšak Windows 95 sa môže na niektoré počítače nainštalovaÝ pomocou diskov IBM *Product Recovery CD* pre Windows 98. Táto možnosÝ sa netýka všetkých počítačov. (Pozrite si "Obnovovanie alebo inštalácia Windows 95" na strane 23, kde nájdete viac informácií.)

#### **Dôležité**

Softvér, iný ako operačný systém od spoločnosti Microsoft, je licencovaný za podmienok *IBM International License Agreement for Non-Warranted Programs*. Použitie vášho počítača znamená akceptovanie tejto licenčnej zmluvy. V tejto brožúre si pozrite Príloha A, "Prezeranie licenčnej zmluvy" na strane 33, kde nájdete informácie o tom, ako si prezrieÝ podmienky licencie.

### **Predinštalovaný softvér**

Okrem operačného systému od spoločnosti Microsoft patrí k vášmu predinštalovanému softvéru nasledujúce:

- **Access IBM**, čo predstavuje centrálne miesto, z ktorého môžete zaregistrovať svoj počítač, vytvoriÝ diagnostické diskety, nainštalovaÝ softvér od IBM, nastaviÝ dátum a čas, nastaviÝ svoju tlačiareň, prezrieÝ si online knihy, prečítaÝ si licenčnú dohodu a online záruku a získaÝ informácie o produktoch IBM a technickej podpore.
- ¹ **ConfigSafe**, čo je komplexný nástroj na sledovanie konfigurácií a obnovovanie. Poskytuje funkcie, ktoré môžete použiÝ na obnovenie svojho systému, ak sa váš počítač poškodí, stane nepoužiteľným alebo sa nebude dať spustiť.

<sup>1</sup> Microsoft Certificate of Authenticity je vašom zárukou, že softvér pre Windows na vašom počítači má legálnu licenciu do spoločnosti Microsoft.

- **•** Microsoft Office 2000 Small Business Edition, ktorý je predinštalovaný na niektorých modeloch. Ak potrebujete preinštalovaÝ tento program, musíte použiÝ CD disky Microsoft Office 2000, ktoré boli dodané s vaším počítačom. Microsoft Office 2000 nie je dostupný na *Software Selections CD*.
- ¹ **Ovládače zariadení** pre zariadenia, nainštalované v továrni. Ovládače zariadení sú tiež dostupné na http://www.ibm.com/pc/support/ na World Wide Web. Do poľa **Quick Path** zadajte číslo typu/modelu vášho počítača, aby ste našli stiahnuteľné súbory, určené konkrétne pre váš počítač. Ďalšie informácie o inštalácii ovládačov zariadení nájdete v príslušnej časti pre váš operačný systém v Kapitola 5, "Obnova operačného systému a predinštalovaného softvéru" na strane 21.
- Windows NT Workstation Service Pack, čo je aktualizácia Windows NT Workstation, ktorú vytvorila spoločnosť Microsoft pre užívateľov Windows NT Workstation. Ak je na vašom počítači predinštalovaný Microsoft Windows NT Workstation, IBM pre vaše pohodlie nainštalovala na váš pevný disk Service Pack 5.

#### **Dôležité**

Aby ste nainštalovali ovládače zariadení bez ovplyvnenia inštalácie servisného balíka, ovládače zariadení musíte nainštalovaÝ z adresára I386 na jednotke C. Ak nainštalujete ovládače zariadení z ľubovoľného iného adresára alebo zariadenia, iného ako adresár I386 na jednotke C, po inštalácii ovládačov zariadení budete musieÝ preinštalovaÝ servisný balík.

Ak chcete preinštalovaÝ servisný balík, na pracovnej ploche dvakrát kliknite na ikonu **Service Pack 5**. Potom kliknite na **Reinstall Service Pack**.

Ďalšie informácie o vašom predinštalovanom softvéri sú v Kapitola 2, "Začíname" na strane 7.

### **Softvér na CD Software Selections**

Okrem vašich programov a ovládačov zariadení, predinštalovaných v IBM, na jednom alebo viacerých diskoch *Software Selections CD* je poskytnutý ďalší softvér. Podľa svojich vlastných potrieb sa rozhodnete, ktorý softvér chcete nainštalovať.

Nasleduje zoznam softvéru, poskytnutého na *Software Selections CD*. Disky *Software Selections CD*, dodané s vašim počítačom, nemusia obsahovaÝ všetok tu uvedený softvér. Niektorý softvér nemusí byÝ dostupný vo všetkých jazykoch alebo vo všetkých krajinách. Niektorý softvér sa môže odlišovaÝ od predajných verzií a nemusí obsahovaÝ všetku dokumentáciu alebo funkcie. Informácie o inštalácii softvéru z diskov *Software Selections CD* nájdete v Kapitola 3, "Inštalácia softvéru z Software Selections CD" na strane 13.

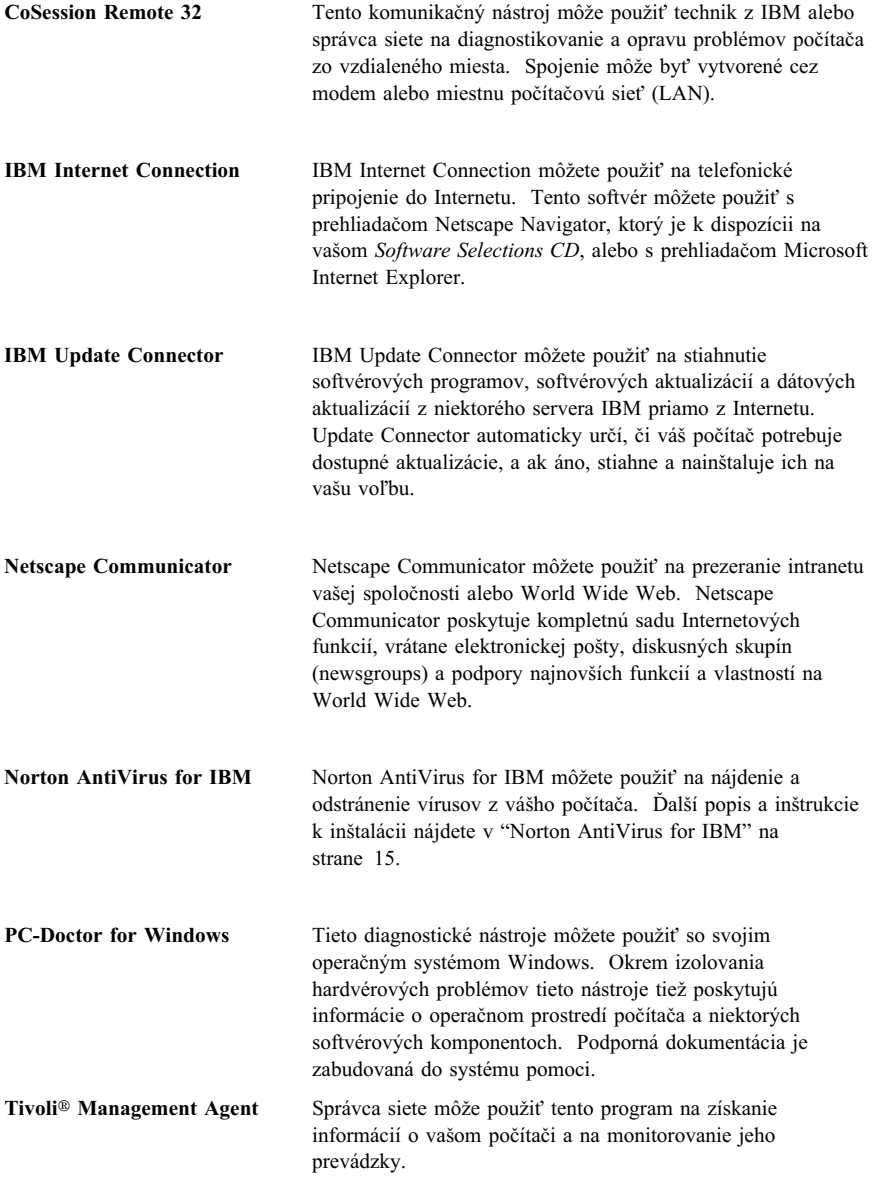

Niektoré modely sú dodané s dodatočným *Software Selections CD*, ktoré obsahuje:

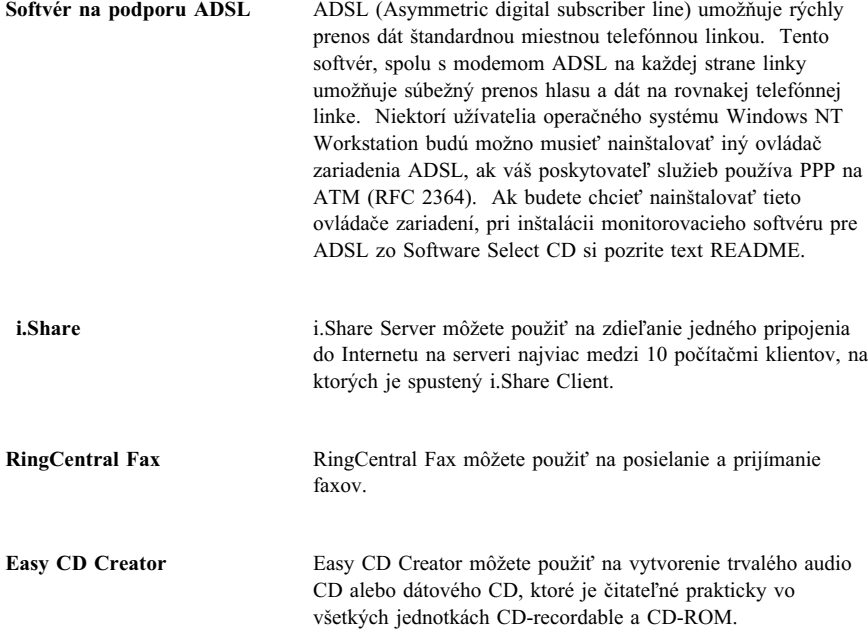

### **Dokumentácia na Software Selections CD**

Dokumentácia pre váš počítač sa nachádza na *Software Selections CD* v súboroch PDF (portable document format). Nájdete tu nasledujúce dokumenty a v závislosti od modelu tam tiež môžu byÝ iné. Aby ste nainštalovali a prezreli si dokumentáciu, pozrite si "Prezeranie dokumentácie" na strane 11.

- · Užívateľská príručka pre váš počítač
- ¹ *Oboznámenie sa s vašim osobným počítačom*
- ¹ *Informácie o vašom softvéri* (táto kniha)

### **Ostatné softvérové CD**

Niektoré modely sú dodané s dodatočnými CD, ktoré obsahujú softvér, ktoré si môžete podľa potreby nainštalovať.

**Iomega Tools** Toto CD môžete použiÝ na nainštalovanie podporného softvéru pre jednotku Iomega Zip. Toto CD obsahuje niekoľko nástrojov a ovládačov zariadení od Iomega.

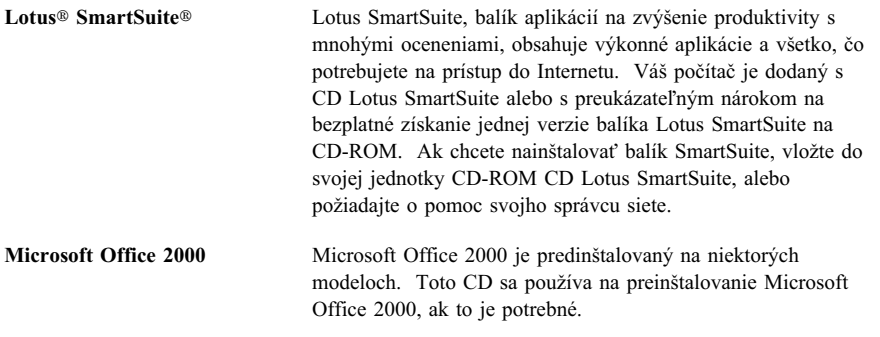

#### **Disky Product Recovery CD**

S vašim počítačom nie sú dodané žiadne záložné diskety pre váš predinštalovaný softvér. Avšak väčšina vašich programov a ovládačov zariadení pre predinštalované funkcie a zariadenia, predinštalovaných v IBM, sa nachádza na jednom alebo dvoch diskoch *Product Recovery CD*, ktoré sú dodané s vašim počítačom. Informácie o používaní diskov *Product Recovery CD* nájdete v príslušnej časti pre svoj operačný systém:

- ¹ "Obnova Windows 98" na strane 21
- ¹ "Obnovovanie alebo inštalácia Windows 95" na strane 23
- ¹ "Obnova ovládačov zariadení pre Windows 98 alebo Windows 95" na strane 24
- ¹ "Obnova Windows NT Workstation" na strane 25
- "Obnova ovládačov zariadení pre Windows NT Workstation" na strane 27
- ¹ "Obnova Windows 2000 Professional" na strane 28
- "Obnova ovládačov zariadení Windows 2000 Professional" na strane 29

# **Kapitola 2. Začíname**

Táto kapitola obsahuje informácie, ktoré vám pomôžu pri začatí práce s vašim počítačom. Vysvetľuje:

- Čo potrebujete predtým a čo sa stane potom, ako spustíte svoj počítač prvýkrát.
- Ako:
	- pristupovaÝ k informáciám a vykonávaÝ úlohy z programu Access IBM
	- zaregistrovaÝ svoj počítač
	- prezeraÝ dokumentáciu
	- bezpečne vypnúÝ svoj počítač

### **Prvé spustenie vášho počítača**

Aby ste mohli prvýkrát pristúpiť k operačnému systému, musíte dokončiť procedúru nastavenia.

Dôležité: Keď ste prvýkrát spustili svoj počítač, pred jeho vypnutím musíte dokončiÝ procedúru nastavenia; v opačnom prípade sa môžu objaviÝ neočakávané výsledky.

### **Čo potrebujete predtým, ako začnete**

Pred spustením procedúry nastavovania potrebujete nasledovné:

- ¹ Manuál k operačnému systému, dodaný s vašim počítačom
- · Microsoft Certificate of Authenticity, pripojený ku krytu vášho počítača
- ¹ Informácie o sieti (ak ich treba) od vášho správcu siete
- · Model tlačiarne a používaný port, ak je k vášmu počítaču priamo pripojená tlačiareň.

#### **Spustenie nastavovacieho programu**

Ak nastavovací program ešte nebol spustený, automaticky sa objaví pri prvom spustení vášho počítača. Program vás bude podľa potreby žiadať o výber volieb alebo zadávanie informácií. Ak potrebujete detailnejšie informácie ako tie, ktoré sú poskytnuté v nasledovných poznámkach, pozrite si svoj manuál k operačnému systému od spoločnosti Microsoft.

#### **Informácie pre všetky operačné systémy**

- Nastavovací program, ktorý sa otvorí po spustení počítača, je trochu odlišný od toho, ktorý je popísaný vo vašom manuáli k operačnému systému. Niektoré výbery, ktoré sú popísané vo vašom manuáli k operačnému systému, sa nemusia objaviÝ, pretože sú prednastavené.
- Počas procedúry nastavovania musíte označiť, že súhlasíte s licenčnou dohodou.
- · V niektorých prípadoch už bude v registračných poliach zadané ID číslo produktu od spoločnosti Microsoft. Ak tu ešte nie je zadané ID číslo produktu, musíte sem napísaÝ ID produktu z vášho Certificate of Authenticity. Certificate of Authenticity je pripojený k obalu vášho počítača.
	- **Poznámka:** Ak ste so svojim počítačom nedostali manuál k operačnému systému, pozrite si *IBM Quick Reference*, kapitolu "Získanie pomoci, servisu a dodatočných informácií", kde nájdete inštrukcie k objednaniu manuálu.
- Po dokončení nastavovacej procedúry a reštartovaní počítača sa objaví pracovná plocha Windows.

**Poznámka:** Windows NT Workstation vyžaduje na zobrazenie prihlasovacieho okna stlačenie Ctrl+Alt+Delete.

¹ Pri prvej príležitosti si vytvorte disketu *Enhanced Diagnostics*. Táto samospúšÝacia disketa sa môže použiÝ na izolovan ie problémov vášho počítača. Informácie o vytvorení diagnostickej diskety nájdete v "Vytvorenie diskety IBM Enhanced Diagnostics" na strane 19.

#### Informácie pre užívateľov Windows 98 SE

Tieto informácie sa týkajú niektorých počítačov, ktoré sú dodané s operačným systémom Windows 98 SE. Ak je vo vašom počítači nainštalovaný modem, váš počítač sa pri spustení nastavovacieho programu pripojí cez Internet do IBM a do Microsoftu. Ak chcete, budete môcÝ ihneê automaticky poslaÝ svoju registráciu. Ďalšie informácie nájdete v "Registrácia vášho počítača od IBM" na strane 10.

#### Informácie pre užívateľov Windows NT Workstation

¹ Pevný disk vášho počítača je dodaný s jedným alebo dvomi 2 GB oddielmi (podľa modelu), ktoré sú už naformátované. Jeden oddiel, nazvaný jednotka C, obsahuje Windows NT Workstation a iný predinštalovaný softvér. Zvyšný priestor pevného disku je nenaformátovaný a nedá sa používaÝ dovtedy, kým ho nerozdelíte a nenaformátujete podľa svojich potrieb.

Aby ste rozdelili svoj pevný disk:

- 1. V ponuke Access IBM kliknite na **Start up**. Pozrite si "Používanie programu Access IBM" na strane 9, kde nájdete viac informácií o používaní Access IBM.
- 2. V ponuke Start up kliknite na **Partition your hard disk**.
- **8** O Vašom sotvéri
- 3. Spustí sa Disk Administrator. Ak potrebujete informácie k rozdeľovaniu pevného disku, kliknite na **Help** v okne Disk Administrator.
- 4. Po vytvorení oddielov na pevnom disku zatvorte program Disk Administrator.
- ¹ Pri prvej príležitosti si vytvorte *Windows NT Workstation Emergency Repair Disk* pomocou inštrukcií v manuáli k vášmu operačnému systému. Je dôležité, aby ste si urobili túto disketu, ktorá sa môže použiÝ na obnovovacie účely. Ak do svojho počítača pridáte nové vlastnosti, vytvorte si novú záložnú disketu, čím sa zaručí, že disketa bude obsahovaÝ vašu súčasnú konfiguráciu systému. Ďalšie informácie o vytváraní a používaní tejto diskety sú v manuáli k vášmu operačnému systému.

#### **Používanie programu Access IBM**

Keď sa dokončí nastavovací program a zobrazí sa pracovná plocha Windows, uvidíte ponuku Access IBM. Access IBM poskytuje spoločné miesto, z ktorého môžete:

- Zaregistrovať svoj počítač IBM.
- **·** Spustiť *Software Selections CD*, ak chcete nainštalovať dodatočný softvér, ktorý je uvedený v "Softvér na CD Software Selections" na strane 2.
- ¹ VytvoriÝ samospúšÝaciu diagnostickú disketu.
- **•** Prezriet' si licenciu *IBM International License Agreement for Non-Warranted Programs*.
- Vykonať niektoré úlohy nastavenia systému, ako je:
	- Nastavenie času a dátumu
	- Nastavenie siete
	- Prečítanie informácií o usporiadaní vášho pracovného priestoru
- ¹ PrezeraÝ si Web stránky IBM na World Wide Web, ktoré obsahujú informácie o produktoch IBM a technickú podporu. Aby ste mohli použiť túto voľbu, váš počítač musí maÝ pripojenie do Internetu s nainštalovaným prehliadačom. Ak váš počítač nemá pripojenie do Internetu, môžete si prezrieÝ vybrané Web stránky na svojom pevnom disku.

Ak chcete použiÝ Access IBM:

- 1. Ak nie je Access IBM otvorený na vašej pracovnej ploche Windows, kliknite vo Windows na tlačidlo **Start**; potom prejdite a kliknite na **Access IBM**.
- 2. Vo všeobecnosti, ak chcete vykonaÝ úlohy alebo získaÝ informácie pomocou Access IBM:
	- a. Kliknite na jednu z kategórií, uvedených v ponuke:
		- **Start up**

**Customize Get help View license and warranty**

Pri výbere kategórie sa pod každou kategóriou sa zobrazí ponuka, špecifická pre danú kategóriu.

b. V ponuke kategórie kliknite na požadovanú tému. Ak sa na obrazovke zobrazia inštrukcie, postupujte podľa nich.

#### **Registrácia vášho počítača od IBM**

Registrácia vášho počítača pomáha IBM v poskytovaní lepších služieb a servisu. Po prijatí vašich registračných informácií sa tieto informácie zaradia do centrálnej databázy, prístupnej predstaviteľom technickej podpory IBM. Ak potrebujete technickú pomoc, predstaviteľ podpory už má informácie o vašom počítači, čím sa pri telefonovaní ušetrí váš čas. Okrem toho, poznámky o vašom počítači sú prehliadané tímom, určeným na služby zákazníkom, a berú sa do úvahy pri robení vylepšení do počítačov IBM.

Keď nastavujete svoj počítač, na zaregistrovanie svojho počítača v IBM môžete použiÝ program Product Registration. Registračný program si od vás vypýta vaše meno, adresu, telefónne číslo, číslo faxu, e-mailovú adresu, typ počítača a sériové číslo počítača. Tieto registračné informácie doručte do IBM pomocou jednej z týchto metód:

- · Informácie vytlačte a pošlite ich poštou do IBM na adresu, ktorú vám poskytne program Product Registration.
- ¹ Ak má váš počítač modem, informácie pošlite priamo do IBM.

Ak ste nezaregistrovali svoj počítač počas úvodného nastavovacieho programu, môžete tak spraviÝ hocikedy po dokončení nastavovacieho programu. Aby ste zaregistrovali svoj počítač:

- 1. V Access IBM kliknite na **Start up**. Zobrazí sa súvisiaca ponuka. (Pozrite si stranu 9, kde nájdete pomoc k používaniu programu Access IBM.)
- 2. Kliknite na **Register with IBM** a potom sa riad'te inštrukciami v okne.

Svoj počítač tiež môžete zaregistrovaÝ na http://www.ibm.com/pc/register na World Wide Web.

#### **Prezeranie dokumentácie**

Dokumentácia o hardvéri a softvéri vášho počítača je poskytnutá ako súbor PDF (Portable Document Format). Na prezretie týchto súborov sa musí použiÝ program Adobe Acrobat Reader. Ak na svojom počítači nemáte nainštalovaný Acrobat Reader, môžete si ho nainštalovať z Software Selections CD alebo ho stiahnuť z Web stránky spoločnosti Adobe a potom nainštalovaÝ.

**Poznámka:** Inštalačná aplikácia na *Software Selections CD* nainštaluje anglickú verziu programu Acrobat Reader for Windows. Verzie pre iné jazyky a operačné systémy sa dajú stiahnuť z Web stránky spoločnosti Adobe.

Aby ste sa dostali na tieto súbory s dokumentáciou:

- 1. V Access IBM, kliknite na **Customize** → **Install software**.
- 2. Do jednotky CD-ROM vložte *Software Selections CD* a nájdite dokumenty, ktoré chcete nainštalovaÝ.
- 3. Vyberte **Install documentation**.
- 4. Po nainštalovaní online kníh sa na ne môžete dostaÝ kliknutím na **Start** → **Programs** → **Online Books** na pracovnej ploche Windows.

Online dokumentácia je tiež dostupná v súboroch PDF na http://www.ibm.com/pc/ww/ibmpc/userguides.html na World Wide Web.

### **Vypnutie vášho počítača**

Aby sa zabránilo strate neuložených údajov alebo poškodeniu vašich programov, na vypnutie svojho počítača vždy použite procedúru vypínania.

Aby ste vypli svoj počítač:

- 1. Uložte všetky údaje, s ktorými pracujete.
- 2. Zatvorte všetky otvorené aplikácie.
- 3. Kliknite na tlačidlo **Start** z Windows.
- 4. Kliknite na **Shut Down**.
- 5. V dialógovom okne vyberte **Shut Down** a potom kliknite na **OK**, čím potvrdíte svoju požiadavku.

# **Kapitola 3. Inštalácia softvéru z Software Selections CD**

Informácie v tejto kapitole použite vtedy, ak chcete nainštalovaÝ alebo preinštalovaÝ softvér z *Software Selections CD*. Niektoré modely sú dodané s druhým *Software Selections CD* s ďalším softvérom.

#### **Dôležité**

Aby ste spustili *Software Selections CD*, musíte maÝ Microsoft Internet Explorer 4.0 alebo neskoršiu verziu.

#### **Poznámky:**

- 1. *Software Selections CD* neobsahuje operačné systémy. Aby ste mohli použiť tieto CD, musíte najprv nainštalovaÝ svoj operačný systém.
- 2. Nie všetok softvér je dostupný pre všetky operačné systémy. Ktoré programy sú dostupné pre váš operačný softvér zistíte na *Software Selections CD*.

### **Funkcie Software Selections CD**

Disky *Software Selections CD* obsahujú aplikačné programy, podporný softvér a dokumentáciu pre váš počítač.

Tieto CD môžete použiÝ na:

- · Nainštalovanie softvérových produktov alebo dokumentácie (Online knihy) priamo z CD na niektoré modely, vybavené s jednotkou CD-ROM.
- Vytvorenie obrazu *Software Selections CD* na váš pevný disk alebo na disk v miestnej počítačovej sieti (LAN) a nainštalovaÝ softvérové produkty z tohto obrazu.

Disky *Software Selections CD* majú jednoduché grafické rozhranie a automatizované inštalačné procedúry pre väčšinu programov. Tieto CD tiež majú systém pomoci, ktorý popisuje funkcie CD.

Programy na diskoch Software Selections CD sú licencované podľa podmienok dohody *IBM International License Agreement for Non-Warranted Programs*, na ktorú sa dá dostaÝ cez Access IBM. (Pozrite si Príloha A, "Prezeranie licenčnej zmluvy" na strane 33.)

#### **Spustenie Software Selections CD**

Ak chcete použiÝ *Software Selections CD*, vložte CD do svojej jednotky CD-ROM. Ak je povolená funkcia automatického spustenia, program Software Selections sa spustí automaticky.

Ak je na vašom počítači vypnutá funkcia automatického spúšťania:

- 1. V Access IBM, kliknite na **Customize** → **Install Software**. Objaví sa hlavná ponuka Software Selections.
- 2. Vyberte požadovanú voľbu; potom sa riaďte inštrukciami na obrazovke.

#### alebo

- 1. Kliknite na tlačidlo **Start** vo Windows; potom kliknite na **Run**.
- 2. Napíšte

*e*:\swselect.exe

kde *e* je písmeno jednotky CD-ROM.

- 3. Stlačte Enter. Objaví sa ponuka Software Selections.
- 4. Vyberte požadovanú voľbu; potom sa riaďte inštrukciami na obrazovke.

Po nainštalovaní programu naň môžete pristupovať cez voľbu **Programs** v ponuke Start z Windows. Pre väčšinu programov je podporná dokumentácia zahrnutá v systéme online pomoci; pre niektoré je tiež poskytnutá online dokumentácia (ako je súbor README).

#### **Používanie programu Software Selections**

Program Software Selections je dodaný na vašom *Software Selections CD*.

Ak chcete použiÝ *Software Selections CD* na inštaláciu softvérových programov:

- 1. V ponuke Software Selections kliknite vedľa každého požadovaného softvérového programu, aby pole vedľa neho zostalo začiarknuté.
- 2. Po vybraní programov kliknite na **Install**. Otvorí sa okno, ktoré zobrazuje softvérové programy, ktoré sa nainštalujú. Kliknite na **OK**, ak chcete pokračovaÝ v procese inštalácie, alebo kliknite na **Cancel**, ak chcete svoj výber zrušiť.
- 3. Aby ste dokončili inštaláciu, urobte správny výber a riaête sa inštrukciami na obrazovke.

# **Kapitola 4. Diagnostický a podporný softvér**

Táto časÝ obsahuje informácie o niektorých z diagnostických a softvérových programoch, dodaných s vašim počítačom.

- Norton AntiVirus for IBM
- ConfigSafe
- IBM Enhanced Diagnostics

### **Norton AntiVirus for IBM**

Program Norton AntiVirus for IBM je kompletný antivírový produkt, ktorý zisťuje a odstraňuje vírusy z vášho počítača. Ak chcete nainštalovaÝ program Norton AntiVirus for IBM:

- 1. V Access IBM kliknite na **Customize**. (Informácie o otváraní Access IBM nájdete na strane 9.)
- 2. V ponuke PrispôsobiÝ kliknite na **Install software**.
- 3. Pri požiadaní vložte do jednotky CD-ROM *Software Selections CD*.
- 4. Keď sa objaví ponuka Software Selections a políčko vedľa Norton AntiVirus for IBM nie je začiarknuté, začiarknite ho.
- 5. Po vybraní softvéru kliknite na **Install**. Otvorí sa okno, ktoré zobrazuje softvérové programy, ktoré sa nainštalujú. Kliknite na **OK**, ak chcete pokračovaÝ v procese inštalácie, alebo kliknite na **Cancel**, ak chcete svoj výber zrušiť.

Ak chcete prispôsobiÝ alebo si opätovne prezrieÝ súčasné nastavenia programu po jeho inštalácii:

- 1. Kliknite na tlačidlo **Start** z Windows.
- 2. Kliknite na **Programs** → **Norton AntiVirus**.
- 3. V okne Norton AntiVirus kliknite na **Options**.
- 4. Klikajte na záložky navrchu obrazovky, aby ste si prezreli nastavenia a spravili požadované zmeny. Ak chcete uložiÝ zmeny, kliknite na **OK** v každom okne, v ktorom spravíte zmeny.
- 5. Aby ste naplánovali prehľadávanie alebo LiveUpdate pre Windows 98:
	- a. Kliknite na tlačidlo **Start** z Windows. Prejdite a kliknite na **Programs** → **Norton AntiVirus** → **Schedule a Scan or LiveUpdate**.
	- b. V okne Scheduled Tasks kliknite na **Add Scheduled Task**.
	- c. Ako aplikáciu na spustenie vyberte **Norton AntiVirus**.
	- d. Nastavte plán prehľadávania.

e. Zatvorte okno Scheduled Tasks.

Podporná dokumentácia je poskytnutá v online podobe. Ak chcete pristúpiť k tejto dokumentácii:

- 1. Kliknite na tlačidlo **Start** z Windows.
- 2. Kliknite na **Programs** → **Norton AntiVirus** → **Product Support**.
- 3. Kliknite na **Reference Guide** alebo na **User's Guide**.
- **Poznámka:** Aby ste si mohli prezrieÝ túto dokumentáciu, možno bude potrebné najprv nainštalovaÝ Adobe Acrobat Reader. Pozrite si svoj *Software Selections CD*, kde nájdete informácie o inštalácii programu Acrobat Reader.

### **ConfigSafe**

Program ConfigSafe je komplexný nástroj na sledovanie konfigurácie a nástroj na obnovu, ktorý je predinštalovaný na vašom počítači. Poskytuje funkcie, ktoré vám (alebo podpornému personálu) uľahčia obnovenie počítača, ak sa váš počítač stane poškodeným, nepoužiteľným alebo sa nebude dať spustiť.

K hlavným prednostiam programu ConfigSafe patrí:

- Grafické rozhranie riadené ponukami.
- · Funkcia zachytávania, ktorá automaticky zachytáva a ukladá konfiguračné informácie o vašom počítači v naplánovaných časoch. K týmto informáciám patria systémové súbory, konfigurácia hardvéru, verzie súborov, sieÝové spojenia a registračné informácie. Prvá snímka sa spraví vtedy, keď prvýkrát spustíte svoj počítač.
- Funkcia obnovenia konfigurácie, ktorú môžete použiť na veľmi rýchle obnovenie svojho systému na predchádzajúcu (alebo prednastavenú) konfiguráciu.
- Funkcia UNDO, ktorú môžete použiť na vrátenie posledných obnovených zmien a vrátenie sa do predchádzajúcej konfigurácie.
- Automatické sledovanie vykonaných zmien (vedome alebo nevedome) vo vašej základnej konfigurácii systému.
- ¹ Funkcia hlásenia, ktorú môžete použiÝ na vytvorenie (a následné prezretie alebo vytlačenie) hlásení o zmenách v konfigurácii systému. Tieto hlásenia môžu poskytovať kľúčové informácie, ako je zoznam zmien, ktoré sa vyskytli za posledný týždeň alebo od aplikovania prednastavenej konfigurácie.

Tieto hlásenia vám môžu pomôcÝ pri odstraňovaní problémov vášho systému, alebo si ich môže prezrieÝ podporný personál, alebo sa mu môžu poslaÝ faxom.

- Schopnosť pracovať v spojení s ostatnými programami, ako je CoSession Remote 32, pre vzdialenú asistenciu.
- Automatické vykonávanie časovo náročných úloh, ako je zálohovanie konfiguračných informácií a zhromažďovanie údajov.
- · Jednoduchý spôsob (ukáž a klikni) na zachytenie súčasných nastavení systému predtým, ako spravíte zmeny v softvéri a hardvéri. Toto poskytuje rýchlu metódu zotavenia, ak sa po vykonaní zmien objavia problémy.
- Prispôsobiteľné funkcie na prispôsobenie vašim konkrétnym potrebám.

ConfigSafe môže byÝ hodnotný nástroj na odstraňovanie problémov, hlavne ak sa problém objaví po inštalácii novej aplikácie alebo adaptéra. Predtým, ako urobíte zmeny vo svojej systémovej konfigurácii, použite ConfigSafe na vytvorenie snímky vašej súčasnej, fungujúcej konfigurácie. Ak sa vyskytnú problémy po zmene konfiguračných súborov, Wahko sa vrátite na túto konfiguráciu.

Ak nedokážete vyriešiť problém sami a potrebujete pomoc od predstaviteľa technickej podpory IBM, použite ConfigSafe na vytvorenie hlásenia o posledných zmenách vo vašej konfigurácii ešte predtým, ako zavoláte na IBM PC HelpCenter®. Predstaviteľ technickej podpory IBM bude môcť použiť informácie v tomto hlásení a pomôcÝ vám tak pri odstraňovaní vášho problému.

Ak z ľubovoľného dôvodu potrebujete preinštalovať tento program, vykonajte tieto kroky:

- 1. V Access IBM kliknite na **Customize**. (Informácie o otváraní Access IBM nájdete na strane 9.)
- 2. V ponuke Customize kliknite na **Install software**.
- 3. Pri požiadaní vložte do jednotky CD-ROM *Software Selections CD*.
- 4. Keď sa objaví ponuka Software Selections, kliknutím začiarknite políčko vedľa ConfigSafe.
- 5. Po výbere softvéru kliknite na **Install**. Otvorí sa okno, ktoré zobrazuje softvérové programy, ktoré sa nainštalujú. Kliknite na **OK**, ak chcete pokračovaÝ v procese inštalácie, alebo kliknite na **Cancel**, ak chcete svoj výber zrušiÝ.

Ak chcete pristúpiÝ na program po jeho inštalácii:

- 1. Kliknite na tlačidlo **Start**.
- 2. Kliknite na **Programs** → **ConfigSafe** → **ConfigSafe**.

Podporná dokumentácia je zahrnutá v online systéme pomoci. Ak chcete pristúpiť na online pomoc:

- 1. Kliknite na tlačidlo **Start** z Windows.
- 2. Kliknite na **Programs** → **ConfigSafe**.

#### **IBM Enhanced Diagnostics**

Program IBM Enhanced Diagnostics sa vykonáva nezávisle od operačného systému. Tento program môžete použiÝ na otestovanie hardvérových (a niektorých softvérových) komponentov vášho počítača. Táto metóda testovania sa používa hlavne vtedy, ak nie sú dostupné iné metódy, alebo ak zlyhali pri izolovaní problému, ktorý sa pravdepodobne týka hardvéru.

Program IBM Enhanced Diagnostics môžete spustiÝ pomocou *Product Recovery CD*, ktorý je dodaný s vašim počítačom alebo si môžete vytvoriÝ disketu IBM *Enhanced Diagnostics* z *Product Recovery CD* a diagnostiku spustiÝ pomocou tejto diskety.

Ak chcete spustiÝ diagnostiku z *Product Recovery CD*, možno budete musieÝ zmeniť primárnu spúšťaciu postupnosť, aby sa ako prvé spúšťacie zariadenie použila jednotka CD-ROM. Po dokončení diagnostiky musíte obnoviť primárnu spúšÝaciu postupnosÝ. Pozrite si "Zmena primárnej spúšÝacej postupnosti" na strane 30, kde nájdete ďalšie informácie.

Ak nemáte jednotku CD-ROM, môžete si vytvoriÝ disketu IBM *Enhanced* Diagnostics z ľubovoľného systému, ktorý má nainštalovanú jednotku CD-ROM. Poslednú verziu diagnostického kódu si tiež môžete stiahnuť z http://www.ibm.com/pc/support na World Wide Web. Pozrite si "Vytvorenie diskety IBM Enhanced Diagnostics" na strane 19, kde nájdete viac informácií o vytváraní diskety *Enhanced Diagnostics*.

### **Spustenie IBM Enhanced Diagnostics z Product Recovery CD**

Nasledujúce kroky použite na spustenie diagnostiky z *Product Recovery CD*.

- 1. *Product Recovery CD* vložte do jednotky CD-ROM.
- 2. Reštartujte svoj počítač. Ak sa váš počítač nespustí z CD, musíte zmeniÝ svoju spúšťaciu postupnosť (ďalšie informácie nájdete v "Zmena primárnej spúšÝacej postupnosti" na strane 30) a potom znovu začaÝ na kroku 2.
- 3. Počkajte, kým sa neobjaví hlavná ponuka.
- 4. Z hlavnej ponuky vyberte **System utilities**.
- 5. Z ponuky System utilities vyberte **Run diagnostics**. Spustí sa program IBM Enhanced Diagnostics.
- 6. Keê dokončíte diagnostiku, vyberte CD z jednotky CD-ROM a vypnite počítač.
- 7. Ak ste zmenili primárne spúšÝacie zariadenie v primárnej spúšÝacej postupnosti, obnovte ho na pôvodné nastavenie. Viac informácií nájdete v inštrukciách v "Zmena primárnej spúšÝacej postupnosti" na strane 30.
- **18** O Vašom sotvéri

### **Vytvorenie diskety IBM Enhanced Diagnostics**

Aby ste vytvorili disketu IBM *Enhanced Diagnostics* z *Product Recovery CD*:

- 1. Ak ešte nie je otvorený program Access IBM, vo Windows kliknite na tlačidlo **Start**; potom kliknite na **Access IBM**.
- 2. V Access IBM kliknite na **Start up**.
- 3. V zobrazenej ponuke kliknite na **Create a diagnostic diskette** a postupujte podľa inštrukcií na obrazovke.

Súbor je samorozbaľovací a skopíruje sa na disketu. Po dokončení kopírovania máte spustiteľnú disketu s programom IBM Enhanced Diagnostics.

Posledný diagnostický kód si tiež môžete stiahnuť z http://www.ibm.com/pc/support na World Wide Web. Do poľa Quick Path zadajte číslo typu/modelu vášho počítača, aby ste našli stiahnuteľné súbory, určené konkrétne pre váš počítač.

# **Spustenie diskety IBM Enhanced Diagnostics**

Nasledujúce inštrukcie použite na spustenie IBM Enhanced Diagnostics z diskety:

- 1. Ukončite operačný systém a vypnite počítač.
- 2. Do disketovej jednotky vložte disketu IBM *Enhanced Diagnostics*.
- 3. Zapnite svoj počítač.
- 4. Postupujte podľa inštrukcií, ktoré sa objavia na obrazovke. Ak potrebujete pomoc, stlačte F1.

# **Kapitola 5. Obnova operačného systému a predinštalovaného softvéru**

Ak narazíte na poruchu pevného disku alebo poškodenie svojho operačného systému, ovládačov zariadení alebo podporného softvéru, pomocou inštrukcií v tejto časti obnovíte tieto súbory pomocou diskov *Product Recovery CD*, dodaných s vašim počítačom.

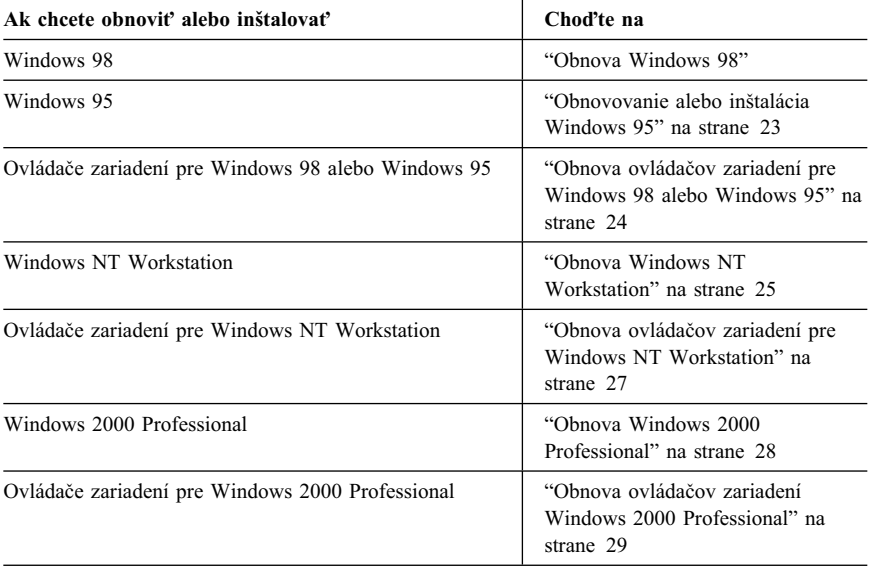

### **Obnova Windows 98**

S niektorými modelmi sú dodané dva disky *Product Recovery CD*. *Product Recovery CD 1* sa používa na obnovenie Windows 98. *Product Recovery CD 2* sa používa s *Product Recovery CD 1* na obnovenie alebo inštaláciu Windows 95. Inštalácia Windows 95 na váš počítač nahradí predinštalovaný operačný systém Windows 98. Viac informácií nájdete v "Obnovovanie alebo inštalácia Windows 95" na strane 23.

#### **Dôležité:**

- 1. Proces obnovenia vymaže všetky informácie, uložené na základnom oddieli (jednotka C). Ak to je možné, pred začatím tohto procesu si spravte zálohu svojich dátových súborov.
- 2. Niektoré počítače sú dodané s predinštalovaným Microsoft Office. Ak potrebujete obnoviť svoje súbory z Microsoft Office, musíte použiť CD disky *Microsoft Office 2000*, ktoré boli dodané s vašim počítačom. Tieto súbory sa nenachádzajú na diskoch *Product Recovery CD*.

#### **Dôležité**

Váš počítač bol dodaný z továrne so základným oddielom FAT32. Disky *Product Recovery CD* pre Windows 98 a Windows 95 budú fungovať len vtedy, ak váš primárny oddiel je FAT16 alebo FAT32. Ak váš základný oddiel nie je FAT16 alebo FAT32, zobrazí sa správa o neplatnom oddieli, ktorý sa musí nanovo rozdeliť príkazom FDISK.

Príkaz FDISK môžete spustiÝ z *Product Recovery CD 1*. CD majte vložené v jednotke CD-ROM a príkazovom riadku napíšte FDISK. Vymažte základný oddiel, CD nechajte v jednotke CD-ROM a reštartujte počítač. *Product Recovery CD 1* rozdelí váš disk správne.

Na obnovu alebo inštaláciu operačného systému Windows 98 použite nasledujúce kroky. Ak chcete obnoviť len ovládače zariadení, prejdite do "Obnova ovládačov zariadení pre Windows 98 alebo Windows 95" na strane 24.

- 1. Spravte si záložné kópie svojich dátových súborov. Všetky súbory na jednotke C, ktoré nie sú zálohované, sa stratia.
- 2. Vložte *Product Recovery CD 1* do svojej jednotky CD-ROM.
- 3. Reštartujte svoj počítač. Ak sa váš počítač nespustí z CD, musíte zmeniÝ svoju spúšťaciu postupnosť (ďalšie informácie nájdete v "Zmena primárnej spúšťacej postupnosti" na strane 30) a potom znovu začať na kroku 2.
- 4. Z hlavnej ponuky vyberte **Restore or install Windows 98**.
- 5. Otvorí sa okno s nasledovnými voľbami:
	- Full recovery: Preformátovať váš pevný disk a obnoviť alebo nainštalovaÝ Windows 98, predinštalovaný softvér a ovládače zariadení.
	- **•** Partial recovery: Preformátovať váš pevný disk a obnoviť alebo nainštalovaÝ Windows 98 a všetky ovládače zariadení.
		- **Poznámka:** Ak vyberiete **Partial recovery**, neobnovia sa všetky predinštalované softvérové aplikácie. Niektoré aplikácie sa musia nainštalovaÝ z *Software Selections CD*. Viac informácií o inštalácii softvéru nájdete v Kapitola 3, "Inštalácia softvéru z Software Selections CD" na strane 13.

**·** System utilities: Zobrazí sa ponuka System utilities, ktorú môžete použiť na spustenie diagnostiky, vytvorenie diskety IBM *Enhanced Diagnostics* alebo na zobrazenie podrobných informácií o vašom systéme.

Vyberte si potrebnú voľbu a postupujte podľa inštrukcií na obrazovke.

- **Poznámka:** Váš počítač sa môže počas procesu obnovy viackrát reštartovaÝ. Po dokončení obnovy váš počítač zobrazí správu, že obnova bola dokončená.
- 6. Po dokončení obnovy alebo inštalácie Windows 98 vyberte *Product Recovery CD 1* a reštartujte svoj počítač.
- 7. Ak ste zmenili svoju spúšÝaciu postupnosÝ, určite ju ihneê zmeňte späÝ.
- **Poznámka:** Po nainštalovaní Windows 98 sa pri prvom spustení operačného systému spustí úvodný program. Informácie o spustení nájdete v "Prvé spustenie vášho počítača" na strane 7.

#### **Obnovovanie alebo inštalácia Windows 95**

**Poznámka:** Windows 95 je poskytnutý na *Product Recovery CD 2*, ktoré je dodané s niektorými modelmi. Hoci, aby ste nainštalovali Windows 95, musíte začaÝ s *Product Recovery CD 1* pre Windows 98.

Na obnovu alebo inštaláciu operačného systému Windows 95 použite nasledujúce kroky. Ak chcete obnoviÝ len ovládače zariadení, prejdite do "Obnova ovládačov zariadení pre Windows 98 alebo Windows 95" na strane 24.

- 1. Spravte si záložné kópie svojich dátových súborov. Všetky súbory na jednotke C, ktoré nie sú zálohované, sa stratia.
- 2. Vložte *Product Recovery CD 1* do svojej jednotky CD-ROM.
- 3. Reštartujte svoj počítač. Ak sa váš počítač nespustí z CD, musíte zmeniÝ svoju spúšťaciu postupnosť (ďalšie informácie nájdete v "Zmena primárnej spúšťacej postupnosti" na strane 30) a potom znovu začať na kroku 2.
- 4. Z hlavnej ponuky vyberte **Restore or install Windows 95**.
- 5. Postupujte podľa inštrukcií na obrazovke a pri požiadaní vyberte zo svojej jednotky CD-ROM *Product Recovery CD 1* a vložte do nej *Product Recovery CD 2*.
- 6. Otvorí sa okno s nasledovnými voľbami:
	- **•** Full recovery: Preformátovať váš pevný disk a obnoviť alebo nainštalovaÝ Windows 95, predinštalovaný softvér a ovládače zariadení.
	- Partial recovery: Preformátovať váš pevný disk a obnoviť alebo nainštalovaÝ Windows 95 a všetky ovládače zariadení.
		- **Poznámka:** Ak vyberiete **Partial recovery**, neobnovia sa všetky predinštalované softvérové aplikácie. Niektoré aplikácie sa

musia nainštalovaÝ z *Software Selections CD*. Viac informácií o inštalácii softvéru nájdete v Kapitola 3, "Inštalácia softvéru z Software Selections CD" na strane 13.

Vyberte si potrebnú voľbu a postupujte podľa inštrukcií na obrazovke.

- **Poznámka:** Váš počítač sa môže počas procesu obnovy viackrát reštartovaÝ. Po dokončení obnovy váš počítač zobrazí správu, že obnova bola dokončená.
- 7. Po dokončení obnovy alebo inštalácie Windows 95 vyberte *Product Recovery CD 2* a reštartujte svoj počítač.
- 8. Ak ste zmenili svoju spúšťaciu postupnosť, určite ju ihneď zmeňte späť. Ďalšie informácie nájdete v "Zmena primárnej spúšÝacej postupnosti" na strane 30.
- **Poznámka:** Po nainštalovaní Windows 95 sa pri prvom spustení operačného systému spustí úvodný program. Informácie o spustení nájdete v "Prvé spustenie vášho počítača" na strane 7.

### **Obnova ovládačov zariadení pre Windows 98 alebo Windows 95**

Ak obnovujete alebo inštalujete ovládače zariadení pre Windows 98 alebo Windows 95, použite nasledujúce kroky.

#### **Poznámky:**

- 1. Inštrukcie k inštalácii ovládačov zariadení sa nachádzajú tiež na *Product Recovery CD 1* v súbore *e*:\DRIVERS\README.TXT, kde *e* je písmeno jednotky CD-ROM. Ovládače zariadení sú tiež dostupné na http://www.ibm.com/pc/support/ na World Wide Web. Do pol'a Quick Path zadajte číslo typu/modelu vášho počítača, aby ste našli stiahnuteľné súbory, určené konkrétne pre váš počítač. Viac informácií nájdete v kapitole "Získanie pomoci, servisu a informácií" v *IBM Quick Reference*.
- 2. Aby ste mohli obnoviÝ alebo nainštalovaÝ ovládače zariadení, na vašom počítači musí byÝ nainštalovaný váš operačný systém.
- 3. Pred začatím procedúry obnovovania alebo inštalácie majte k dispozícii dokumentáciu k zariadeniu, ktoré idete nainštalovaÝ na svoj počítač.

Ak chcete obnoviť alebo nainštalovať ovládače zariadení, spravte nasledovné:

- 1. Spustite svoj počítač a operačný systém, ak ste tak ešte nespravili.
- 2. Vložte *Product Recovery CD 1* do svojej jednotky CD-ROM.
- 3. Zobrazte si adresárovú štruktúru CD, spustením programu Windows Explorer a kliknutím na ikonu pre jednotku CD-ROM. (Adresárovú štruktúru CD si tiež môžete zobraziÝ pomocou okna MS-DOS Command Prompt.)
- **24** O Vašom sotvéri
- 4. Kliknutím otvorte adresár DRIVERS.
- 5. Kliknutím otvorte adresár s ovládačom zariadenia, ktorý chcete nainštalovaÝ. Ovládače zariadení sú zorganizované podľa typu zariadenia, operačného systému a jazyka.
- 6. V adresári ovládača zariadenia dvakrát kliknite na súbor README, aby sa zobrazil.
- 7. Postupujte podľa inštrukcií k inštalácii ovládača zariadenia zo súboru README.
- 8. Po dokončení inštalácie vyberte zo svojej jednotky CD-ROM *Product Recovery CD 1*.

### **Obnova Windows NT Workstation**

Nasledujúce kroky použite na inštaláciu alebo obnovu operačného systému Windows NT Workstation.

#### **Dôležité:**

- 1. Proces obnovenia vymaže všetky informácie, uložené na základnom oddieli (jednotka C). Ak to je možné, pred začatím tohto procesu si spravte zálohu svojich údajov.
- 2. Niektoré počítače sú dodané s predinštalovaným Microsoft Office 2000. Ak potrebujete preinštalovať svoje súbory z Microsoft Office, musíte použiť CD disky *Microsoft Office 2000*, ktoré boli dodané s vašim počítačom. Tieto súbory sa nenachádzajú na *Product Recovery CD*.
- 3. Product Recovery CD obsahuje spustiteľný obraz CD, ktorý skopíruje súbory z CD na pevný disk. Hoci CD najprv spustí Windows 98 DOS, nainštaluje Windows NT Workstation 4.0.

#### **Dôležité**

Váš počítač bol dodaný z továrne so základným oddielom FAT16. *Product Recovery CD* pre Windows NT Workstation bude pracovaÝ správne len vtedy, ak váš primárny oddiel je FAT16.

Ak váš základný oddiel nie je FAT16, zobrazí sa správa o neplatnom oddieli, ktorý sa musí nanovo rozdeliť príkazom FDISK. Príkaz FDISK môžete spustiť z *Product Recovery CD*. *Product Recovery CD* majte vložené v jednotke CD-ROM a v príkazovom riadku napíšte FDISK. Vymažte základný oddiel, CD nechajte v jednotke CD-ROM a reštartujte počítač. *Product Recovery CD* rozdelí váš disk správne.

Na obnovu alebo inštaláciu operačného systému Windows NT Workstation použite nasledujúce kroky. Ak chcete obnoviÝ alebo nainštalovaÝ len ovládače zariadení, prejdite do "Obnova ovládačov zariadení pre Windows NT Workstation" na strane 27.

- 1. Spravte si záložné kópie konfiguračných súborov a všetkých súborov, ktoré ste vytvorili. Všetky súbory na jednotke C, ktoré nie sú zálohované, sa stratia.
- 2. *Product Recovery CD* vložte do svojej jednotky CD-ROM.
- 3. Reštartujte svoj počítač. Ak sa váš počítač nespustí z CD, musíte zmeniÝ svoju spúšťaciu postupnosť (pozrite si "Zmena primárnej spúšťacej postupnosti" na strane 30) a potom znovu začaÝ na kroku 2.
- 4. Otvorí sa okno s nasledovnými voľbami:
	- **•** Full recovery: Preformátovať váš pevný disk a obnoviť všetky súbory.
	- **Partial recovery**: Preformátovať váš pevný disk a obnoviť Windows NT Workstation a všetky ovládače zariadení.
		- **Poznámka:** Ak vyberiete **Partial recovery**, neobnovia sa všetky predinštalované softvérové aplikácie. Niektoré aplikácie sa musia nainštalovaÝ z *Software Selections CD*. Viac informácií o inštalácii softvéru nájdete v Kapitola 3, "Inštalácia softvéru z Software Selections CD" na strane 13.
	- Repair: Spustiť pomocný program pre núdzové opravenie Windows NT Workstation.
	- System utilities: Zobrazí sa ponuka System utilities, ktorú môžete použiť na spustenie diagnostiky, vytvorenie diskety IBM *Enhanced Diagnostics* alebo na zobrazenie podrobných informácií o vašom systéme.

Vyberte si potrebnú voľbu a postupujte podľa inštrukcií na obrazovke.

- **Poznámka:** Váš počítač sa môže počas procesu obnovy viackrát reštartovaÝ. Po dokončení obnovy váš počítač zobrazí správu, že obnova bola dokončená.
- 5. Po dokončení obnovy vyberte *Product Recovery CD* a reštartujte svoj počítač.
- 6. Ak ste zmenili svoju spúšÝaciu postupnosÝ, určite ju ihneê zmeňte späÝ. Ďalšie informácie nájdete v "Zmena primárnej spúšÝacej postupnosti" na strane 30.
- **Poznámka:** Po nainštalovaní Windows NT Workstation sa pri prvom spustení operačného systému spustí úvodný program. Informácie o spustení nájdete v "Prvé spustenie vášho počítača" na strane 7.

#### **Obnova ovládačov zariadení pre Windows NT Workstation**

Nasledujúce kroky použite na inštaláciu alebo obnovu ovládačov zariadení pre Windows NT Workstation.

#### **Poznámky:**

- 1. Inštrukcie k inštalácii ovládačov zariadení sa tiež nachádzajú na *Product Recovery CD* v súbore *e*:\DRIVERS\README.TXT, kde *e* je písmeno jednotky CD-ROM. Posledné ovládače zariadení sú tiež dostupné na http://www.ibm.com/pc/support/ na World Wide Web. Do pol'a **Quick Path** zadajte číslo typu/modelu vášho počítača, aby ste našli stiahnuteľné súbory, určené konkrétne pre váš počítač. Viac informácií nájdete v kapitole "Získanie pomoci, servisu a informácií" v *IBM Quick Reference*.
- 2. Aby ste mohli obnoviť alebo nainštalovať ovládače zariadení, najprv musí byť nainštalovaný váš operačný systém.
- 3. Pred spustením procedúry obnovy alebo inštalácie sa presvedčite, že máte dokumentáciu k zariadeniu, ktoré chcete nainštalovaÝ.

Ak chcete obnoviť alebo nainštalovať ovládače zariadení, spravte nasledovné:

- 1. Spustite svoj počítač a operačný systém, ak ste tak ešte nespravili.
- 2. *Product Recovery CD* vložte do svojej jednotky CD-ROM.
- 3. Zobrazte si adresárovú štruktúru CD, spustením programu Windows Explorer a kliknutím na ikonu pre jednotku CD-ROM. (Adresárovú štruktúru CD si tiež môžete zobraziÝ pomocou okna MS-DOS Command Prompt.)
- 4. Kliknutím otvorte adresár DRIVERS.
- 5. Kliknutím otvorte adresár s ovládačom zariadenia, ktorý chcete nainštalovaÝ. Ovládače zariadení sú zorganizované podľa typu zariadenia, operačného systému a jazyka.
- 6. V adresári ovládača zariadenia dvakrát kliknite na súbor README, aby sa zobrazil.
- 7. Postupujte podľa inštrukcií k inštalácii ovládača zariadenia zo súboru README.
- 8. Po dokončení inštalácie vyberte zo svojej jednotky CD-ROM *Product Recovery CD*.

### **Obnova Windows 2000 Professional**

Niektoré modely sú dodané s dvomi diskami *Product Recovery CD*, ktoré sa nazývajú *Product Recovery CD 1* a *Product Recovery CD 2*. Tieto CD disky spolu s nasledujúcimi krokmi použite na inštaláciu alebo obnovu operačného systému.

#### **Dôležité:**

- 1. Proces obnovenia vymaže všetky informácie, uložené na základnom oddieli (jednotka C). Ak to je možné, pred začatím tohto procesu si spravte zálohu svojich údajov.
- 2. Niektoré počítače sú dodané s predinštalovaným Microsoft Office 2000. Ak potrebujete preinštalovať svoje súbory z Microsoft Office, musíte použiť CD disky *Microsoft Office 2000*, ktoré boli dodané s vašim počítačom. Tieto súbory sa nenachádzajú na diskoch *Product Recovery CD*.

Na obnovu alebo inštaláciu operačného systému Windows 2000 Professional použite nasledujúce kroky. Ak chcete obnoviť alebo nainštalovať len ovládače zariadení, prejdite do "Obnova ovládačov zariadení Windows 2000 Professional" na strane 29.

- 1. Spravte si záložné kópie konfiguračných súborov a všetkých súborov, ktoré ste vytvorili. Všetky súbory na jednotke C, ktoré nie sú zálohované, sa stratia.
- 2. Vložte *Product Recovery CD 1* do svojej jednotky CD-ROM.
- 3. Reštartujte svoj počítač. Ak sa váš počítač nespustí z CD, musíte zmeniÝ svoju spúšÝaciu postupnosÝ (pozrite si "Zmena primárnej spúšÝacej postupnosti" na strane 30) a potom znovu začaÝ na kroku 2.
- 4. Otvorí sa okno s nasledovnými voľbami:
	- **•** Full recovery: Preformátovať váš pevný disk a obnoviť všetky súbory.
	- Partial recovery: Preformátovať váš pevný disk a obnoviť Windows 2000 Professional a všetky ovládače zariadení.
		- **Poznámka:** Ak vyberiete **Partial recovery**, neobnovia sa všetky predinštalované softvérové aplikácie. Niektoré aplikácie sa musia nainštalovaÝ z *Software Selections CD*. Viac informácií o inštalácii softvéru nájdete v Kapitola 3, "Inštalácia softvéru z Software Selections CD" na strane 13.
	- Repair: Spustiť pomocný program pre núdzové opravenie Windows 2000 Professional.
	- System utilities: Zobrazí sa ponuka System utilities, ktorú môžete použiť na spustenie diagnostiky, vytvorenie diskety IBM *Enhanced Diagnostics* alebo na zobrazenie podrobných informácií o vašom systéme.

Vyberte si potrebnú voľbu a postupujte podľa inštrukcií na obrazovke.

- **Poznámka:** Váš počítač sa môže počas procesu obnovy viackrát reštartovaÝ. Po dokončení obnovy váš počítač zobrazí správu, že obnova bola dokončená.
- 5. Ak to je potrebné, pri požiadaní vložte do jednotky CD-ROM *Product Recovery CD 2*.
- 6. Po dokončení obnovy vyberte *Product Recovery CD* a reštartujte svoj počítač.
- 7. Ak ste zmenili svoju spúšťaciu postupnosť, určite ju ihneď zmeňte späť. Ďalšie informácie nájdete v "Zmena primárnej spúšÝacej postupnosti" na strane 30.
- **Poznámka:** Po nainštalovaní Windows 2000 Professional sa pri prvom spustení operačného systému spustí úvodný program. Informácie o spustení nájdete v "Prvé spustenie vášho počítača" na strane 7.

### **Obnova ovládačov zariadení Windows 2000 Professional**

Nasledujúce kroky použite na inštaláciu alebo obnovu ovládačov zariadení pre Windows 2000 Professional.

#### **Poznámky:**

- 1. Inštrukcie k inštalácii ovládačov zariadení sa tiež nachádzajú na *Product Recovery CD 2* v súbore *e*:\DRIVERS\README.TXT, kde *e* je písmeno jednotky CD-ROM. Posledné ovládače zariadení sú tiež dostupné na http://www.ibm.com/pc/support/ na World Wide Web. Do pol'a **Quick Path** zadajte číslo typu/modelu vášho počítača, aby ste našli stiahnuteľné súbory, určené konkrétne pre váš počítač. Viac informácií nájdete v kapitole "Získanie pomoci, servisu a informácií" v *IBM Quick Reference*.
- 2. Aby ste mohli obnoviť alebo nainštalovať ovládače zariadení, najprv musí byť nainštalovaný váš operačný systém.
- 3. Pred spustením procedúry obnovy alebo inštalácie sa presvedčite, že máte dokumentáciu k zariadeniu, ktoré chcete nainštalovaÝ.

Ak chcete obnoviť alebo nainštalovať ovládače zariadení, spravte nasledovné:

- 1. Spustite svoj počítač a operačný systém, ak ste tak ešte nespravili.
- 2. Vložte *Product Recovery CD 2* do svojej jednotky CD-ROM.
- 3. Zobrazte si adresárovú štruktúru CD, spustením programu Windows Explorer a kliknutím na ikonu pre jednotku CD-ROM. (Adresárovú štruktúru CD si tiež môžete zobraziÝ pomocou okna MS-DOS Command Prompt.)
- 4. Kliknutím otvorte adresár DRIVERS.
- 5. Kliknutím otvorte adresár s ovládačom zariadenia, ktorý chcete nainštalovaÝ. Ovládače zariadení sú zorganizované podľa typu zariadenia, operačného systému a jazyka.
- 6. V adresári ovládača zariadenia dvakrát kliknite na súbor README, aby sa zobrazil.
- 7. Postupujte podľa inštrukcií k inštalácii ovládača zariadenia zo súboru README.
- 8. Po dokončení inštalácie vyberte zo svojej jednotky CD-ROM *Product Recovery CD 2*.

### **Zmena primárnej spúšÝacej postupnosti**

Ak sa váš počítač nespustí z CD na prvý pokus, musíte zmeniÝ svoju spúšÝaciu postupnosť v programe Configuration/Setup Utility. Spúšťaciu postupnosť zmeníte vykonaním nasledovných krokov:

- 1. Reštartujte svoj počítač.
- 2. Keď sa objaví výzva programu Configuration/Setup Utility, stlačte F1. (Výzva programu Configuration/Setup Utility sa na obrazovke objaví len na niekoľko sekúnd. F1 musíte stlačiť rýchlo.)
- 3. Keê sa objaví ponuka Configuration/Setup Utility, vyberte **Start Options**.
- 4. Z ponuky Start Options vyberte **Startup Sequence**.
- 5. Nájdite Primary Startup Sequence a zaznačte si zariadenie, ktoré je aktuálne vybrané ako First Startup Device. Po dokončení programu IBM Enhanced Diagnostics alebo Product Recovery musíte toto nastavenie obnoviÝ.
- 6. Zmeňte svoje First Startup Device v Primary Startup Sequence na jednotku CD-ROM.
- 7. Stláčajte Esc, až kým sa nevrátite do ponuky Configuration/Setup Utility.
- 8. Pred ukončením programu vyberte **Save Settings** z ponuky Configuration/Setup Utility a stlačte Enter.
- 9. Aby ste odišli z programu Configuration/Setup Utility, stlačte Esc a riaête sa inštrukciami na obrazovke.
- **Poznámka:** Po dokončení používania *Product Recovery CD* nezabudnite obnoviÝ svoju pôvodnú spúšÝaciu postupnosÝ.

#### **Inštalácia iných operačných systémov**

Vždy, keď inštalujete (alebo obnovujete) operačný systém, môžete potrebovať dodatočný softvér a ovládače zariadení. Ovládače zariadení sa nachádzajú na *Product Recovery CD*. Ak narazíte na problémy s ovládačmi zariadení, nainštalovaných z diskov *Product Recovery CD*, aktualizované ovládače môžete získať na http://www.ibm.com/pc/support/ na World Wide Web. Do poľa Quick **Path** zadajte číslo typu/modelu vášho počítača, aby ste našli dostupné ovládače zariadení, určené konkrétne pre váš počítač.

Pred inštaláciou ľubovoľného operačného systému najprv získajte posledné aktualizácie. Tieto aktualizácie získate tak, že sa spojíte s výrobcom operačného systému alebo, ak je to možné, pozrite sa na stránku výrobcu na World Wide Web.

Ak chcete nainštalovať ľubovoľný operačný systém, postupujte podľa inštrukcií, dodaných s daným operačným systémom a aktualizáciami. Podporný softvér potom nainštalujte pomocou inštrukcií v Kapitola 3, "Inštalácia softvéru z Software Selections CD" na strane 13.

Ďalšie informácie o operačných systémoch sú k dispozícii na http://www.ibm.com/pc/ww/ibmpc/userguides.html na World Wide Web.

**Poznámka:** Nie všetok softvér je dostupný pre všetky operačné systémy. Ktoré programy sú dostupné pre váš operačný systém nájdete na *Software Selections CD*.

# **Príloha A. Prezeranie licenčnej zmluvy**

Licenčnú zmluvu *IBM International License Agreement for Non-Warranted Programs* si môžete prezrieÝ pomocou Access IBM vo vašom predinštalovanom softvéri. Použitie vášho počítača znamená prijatie tejto dohody. Aby ste si prezreli licenčnú zmluvu, urobte nasledovné:

- 1. Ak nie je Access IBM otvorený na vašej pracovnej ploche Windows, kliknite vo Windows na tlačidlo **Start**; potom prejdite a kliknite na **Access IBM**.
- 2. V Access IBM, kliknite na **View license and warranty** → **View the license**.

Ak na vašom počítači už nie je nainštalovaný predinštalovaný softvér, licenčnú zmluvu si môžete prezrieÝ na *Software Selections CD*, kliknutím na **Read the license agreement** v programe Software Selections. Viac informácií o *Software Selections CD* nájdete v Kapitola 3, "Inštalácia softvéru z Software Selections CD" na strane 13.

# **Príloha B. Poznámky a obchodné značky**

Táto príloha obsahuje poznámky a informácie o obchodných značkách.

### **Poznámky**

Odkazy v tejto publikácii na produkty, programy alebo služby IBM neznamenajú, že IBM ich má v úmysle urobiÝ dostupnými vo všetkých krajinách, v ktorých má zastúpenie. Žiadny odkaz na produkt, program alebo službu IBM nie je myslený tak, ani neznamená, že sa môže použiÝ len tento produkt, program alebo služba IBM. Predmet intelektuálneho vlastníctva IBM alebo iné zákonom chránené práva, namiesto produktu alebo služby IBM sa môže použiť akýkoľvek funkčne ekvivalentný produkt, program alebo služba. Vyhodnotenie a overenie funkčnosti v kombinácii s inými produktmi, okrem tých, ktoré výslovne označené IBM, je na zodpovednosti užívateľa.

IBM môže maÝ patenty alebo nevybavené prihlášky patentov, pokrývajúce predmet tohto dokumentu. Zadováženie tohto dokumentu vám nedáva žiadnu licenciu na tieto patenty. Otázky, týkajúce sa licencií, môžete zaslaÝ písomne na:

IBM Director of Licensing IBM Corporation 500 Columbus Avenue Thornwood, NY 10594 U.S.A.

Všetky odkazy v tejto publikácii na Web stránky, ktoré nepochádzajú od IBM, sú poskytnuté len pre pohodlie a v žiadnom prípade neslúžia ako potvrdenie správnosti obsahu týchto Web stránok. Materiály na týchto Web stránkach nie sú súčasťou materiálov pre tento produkt IBM a použitie týchto Web stránok je na vaše vlastné riziko.

### **Obchodné značky**

Nasledovné výrazy sú obchodnými značkami spoločnosti IBM v USA, v iných krajinách, alebo v oboch:

 HelpCenter IBM

Microsoft, Windows a Windows NT sú obchodné značky spoločnosti Microsoft v USA, v iných krajinách, alebo v oboch.

Lotus a SmartSuite sú obchodné značky spoločnosti Lotus Development Corporation v USA, v iných krajinách, alebo v oboch.

Tivoli je obchodná značka spoločnosti Tivoli Systems, Inc. v USA, v iných krajinách, alebo v oboch.

Iné názvy spoločností, produktov a služieb môžu byÝ obchodnými značkami alebo servisnými značkami iných.

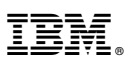

Identifikačné číslo: 44L2347

Tlačený v U.S.A.

Marec 2000

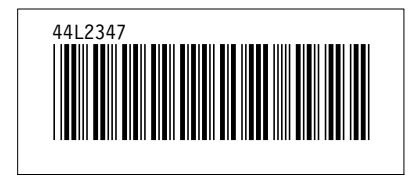